# 臨床試驗中心合約申 請操作手冊

V2.0 版

2022/8/15

## 內容

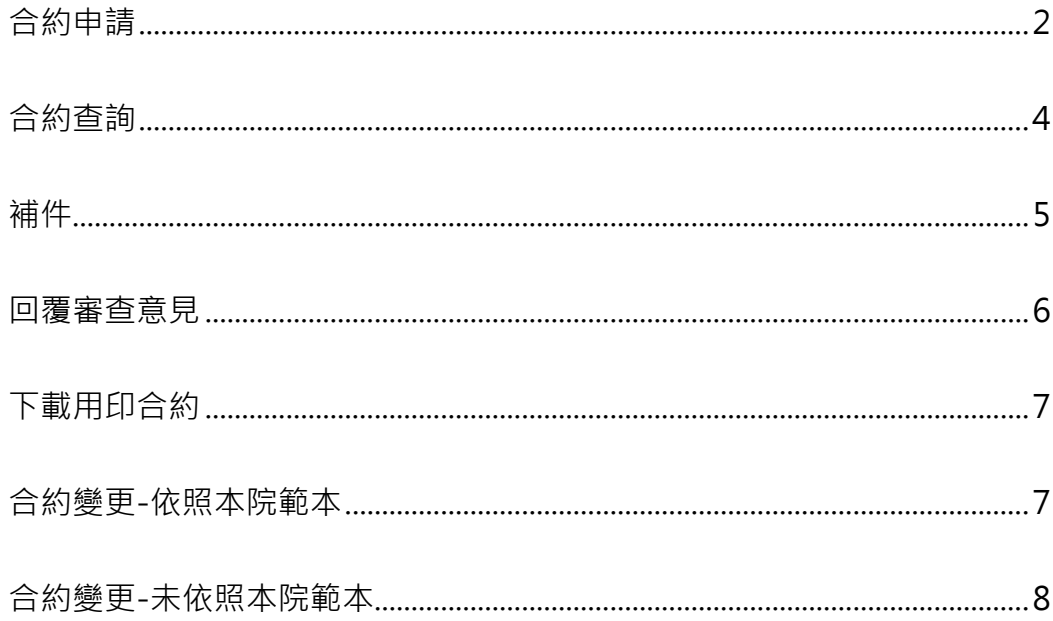

<span id="page-2-0"></span>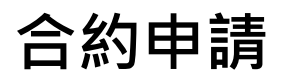

從左邊功能表-廠商贊助案件(XMRP)合約申請與查詢進入,按下合約案件申請

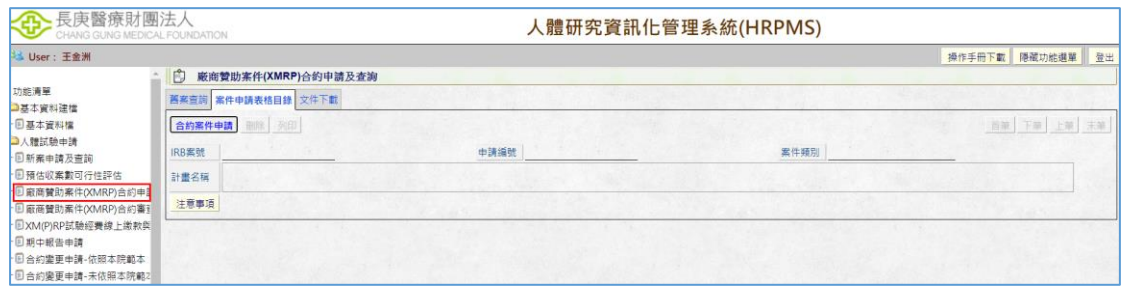

打上欲申請之 IRB 申請編號 or IRB 案號,並選完院區及案件分類後,按下<mark>完成</mark>

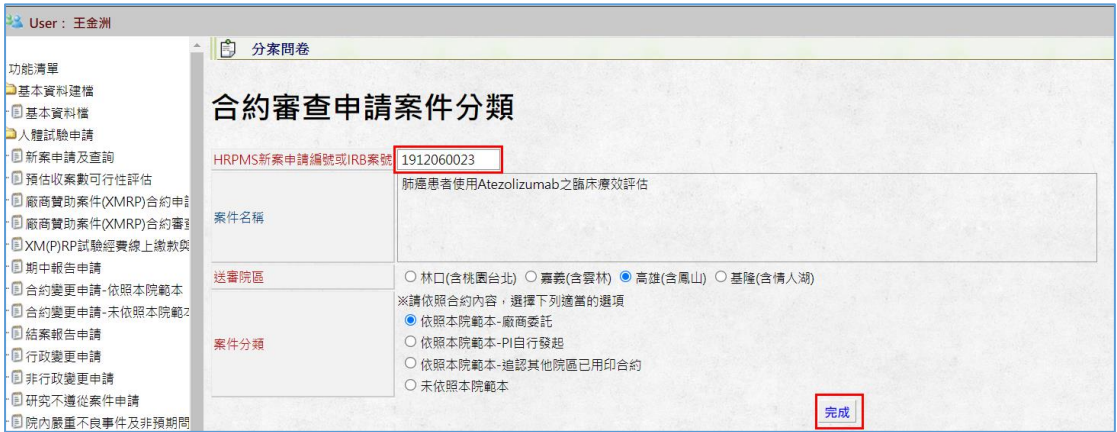

即可產生合約案件

案件表格目錄共分為兩種填寫方式:表單、檔案上傳

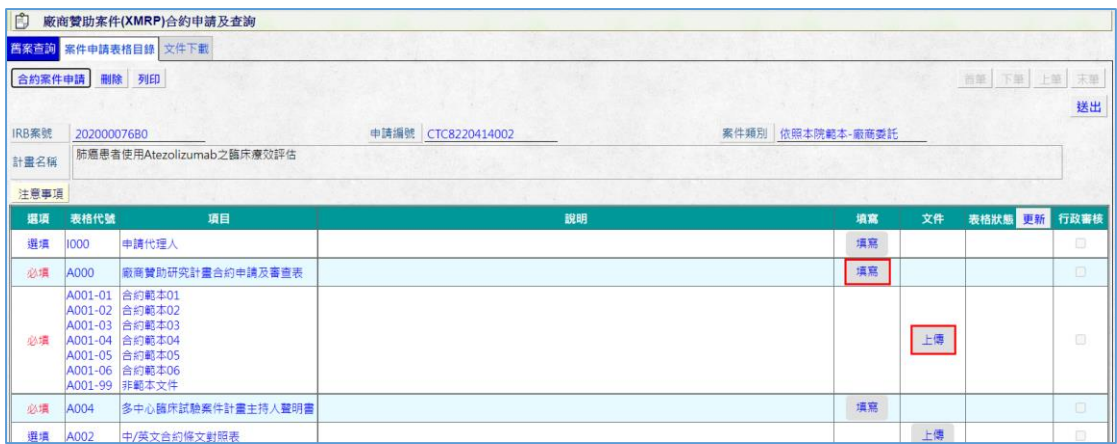

## 表單(例如:A000、A009)

暫存不驗證必填欄位;存檔會驗證必填欄位

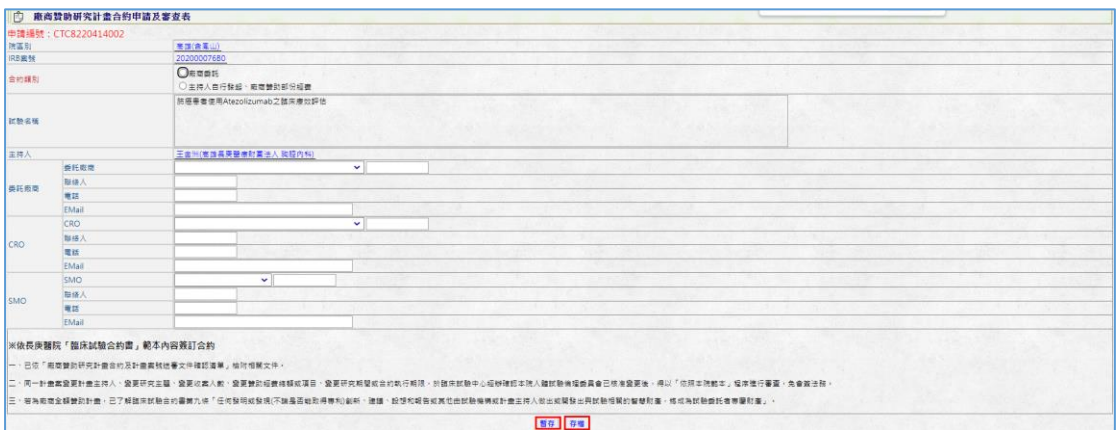

#### 檔案上傳

按下<mark>選擇檔案</mark>,挑選檔案後,選擇文件類型及輸入版本日期後,按下<mark>存檔</mark>

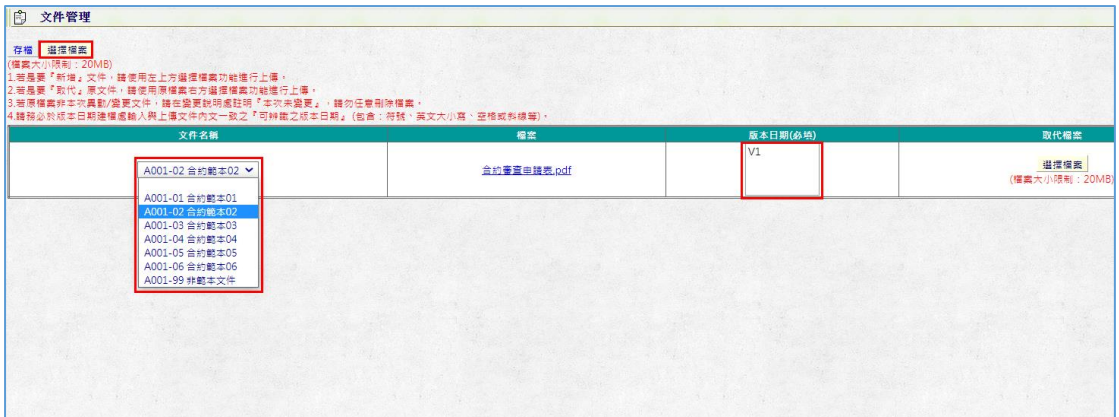

## <span id="page-4-0"></span>合約查詢

輸入完查詢條件後,按下<mark>查詢</mark>

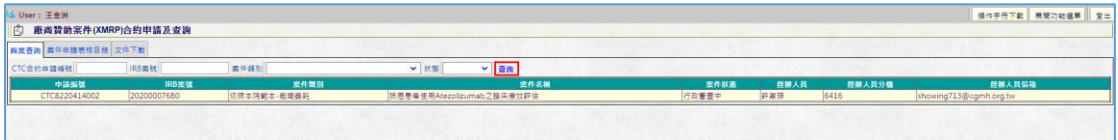

## 頁簽 2 檢視合約案件資料

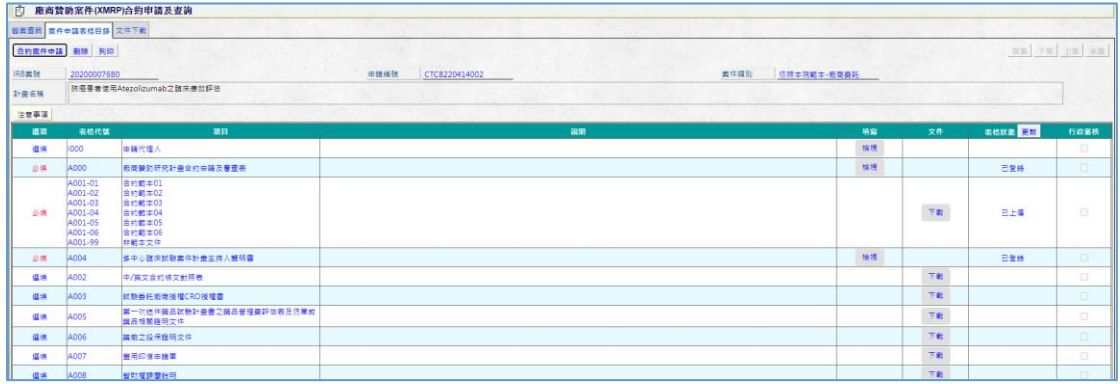

## 頁簽 3 可下載 CTC 所核發之文件(用印後合約)

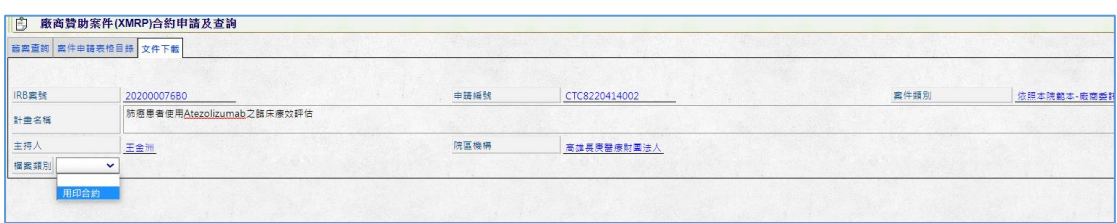

# <span id="page-5-0"></span>補件

點待辦進入

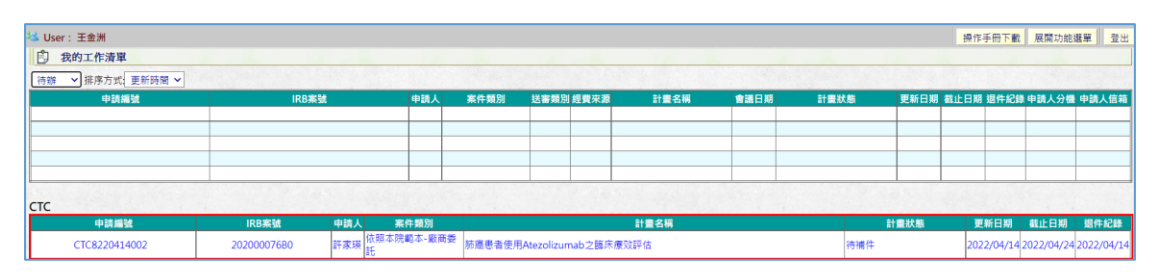

## 依照行政審查人員的意見進行補件

可輸入回覆意見至方框,按下下有,即存入

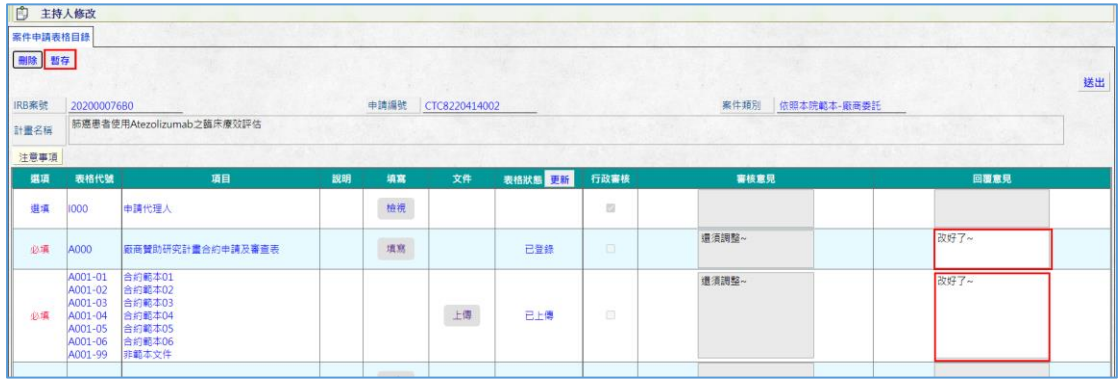

#### 檢視 A000、A0009 行政審查意見

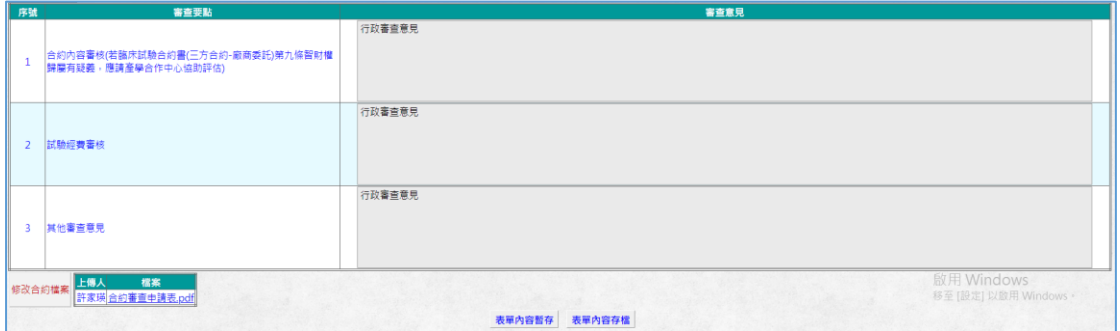

<span id="page-6-0"></span>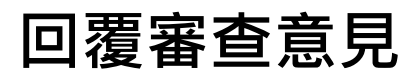

點待辦進入

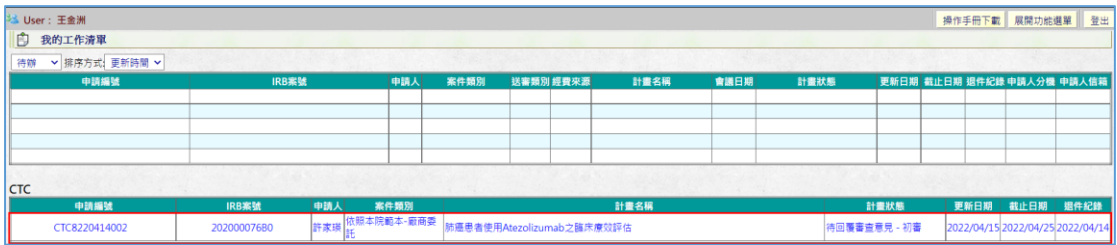

- 1. 主持人可檢視經辦彙總之意見,並且將意見輸入至審查意見回覆方框
- 2. 按下回覆審查意見,可針對案件各項目進行修改
- 3. 按下<br><br>
暫存,將審查回覆意見存檔
- 4. 按下<mark>送出</mark>, 存檔並將流程送至 CTC 經辦

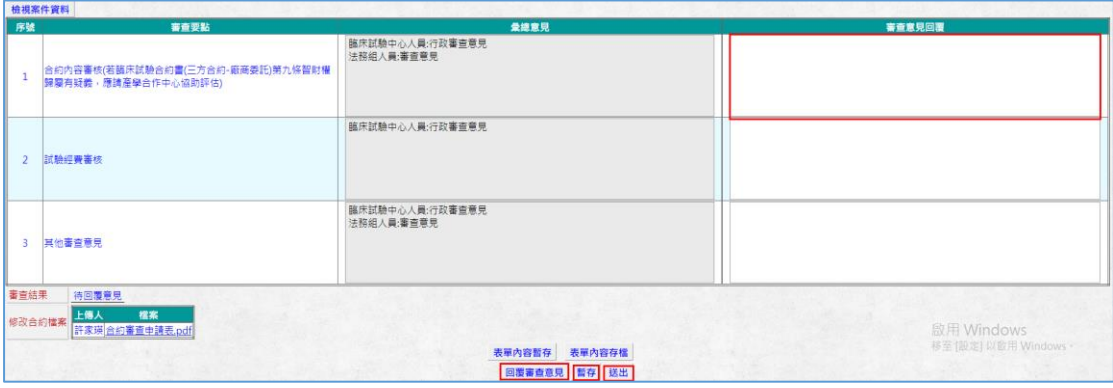

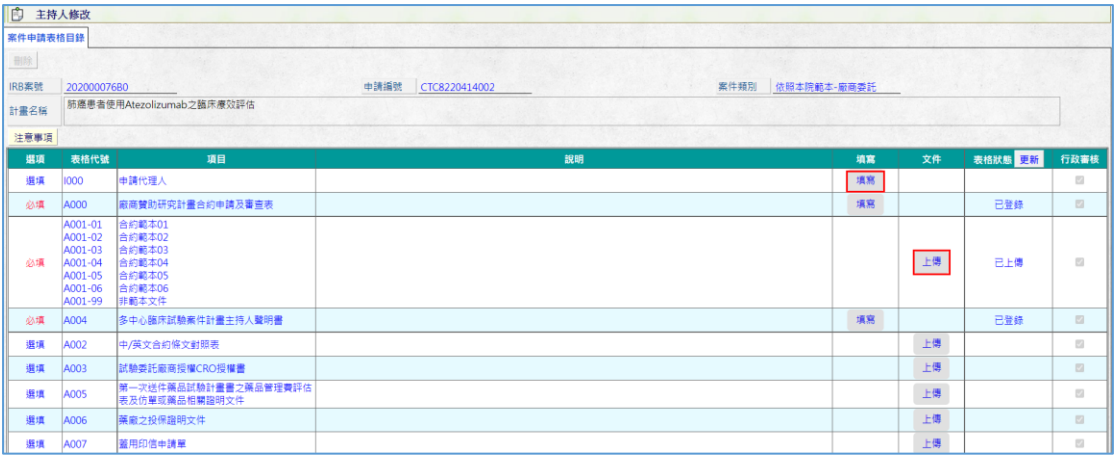

## <span id="page-7-0"></span>下載用印合約

從功能表-廠商贊助案件(XMRP)合約申請及查詢進入,並查到欲下載之案件

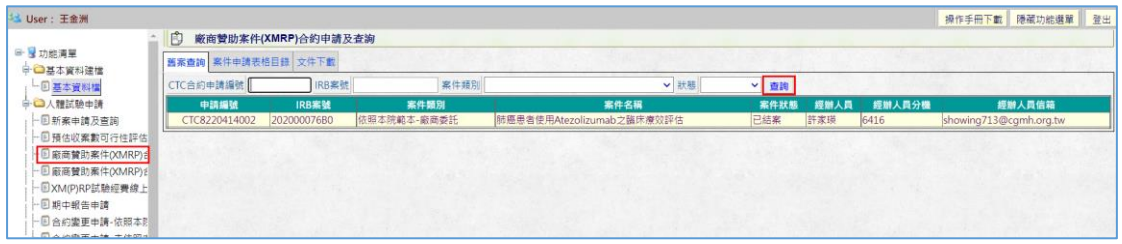

## 至第三個頁簽,會看到 CTC 所核發的用印合約,按下下載,即可下載檔案

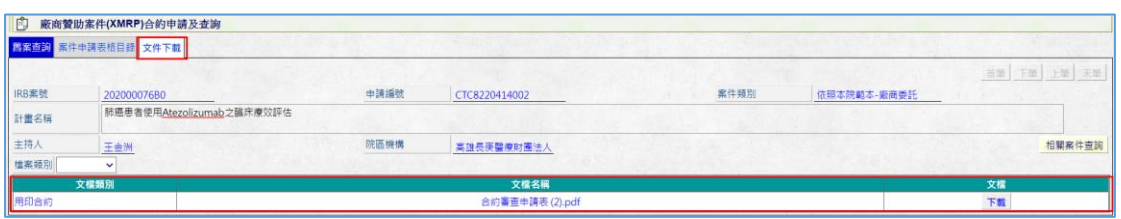

# <span id="page-7-1"></span>合約變更-依照本院範本

- 1. 從功能表-合約變更-依照本院範本進入
- 2. 可用年度、IRB 案號挑選欲變更之合約案件,選完該案資料會帶入下方
- 3. 確認無誤後,按下<mark>變更申請</mark>,即可產生一筆合約變更案件

4. 後續送案流程可參考新案流程

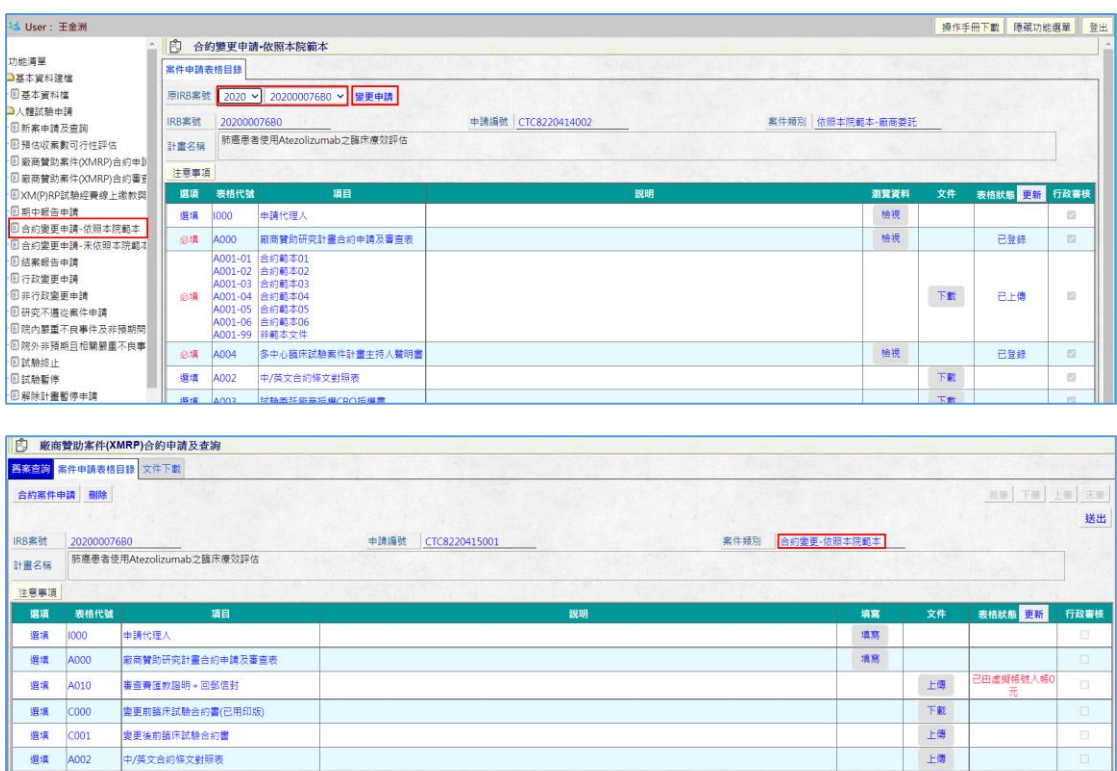

## <span id="page-8-0"></span>合約變更-未依照本院範本

- 1. 從功能表-合約變更-未依照本院範本進入
- 2. 可用年度、IRB 案號挑選欲變更之合約案件,選完該案資料會帶入下方
- 3. 確認無誤後,按下<mark>變更申請</mark>,即可產生一筆合約變更案件

#### 4. 後續送案流程可參考新案流程

 $COO1$ 選填

进度 Ann **變更後前臨床試驗合約書** 

中/英文合約條文對照表

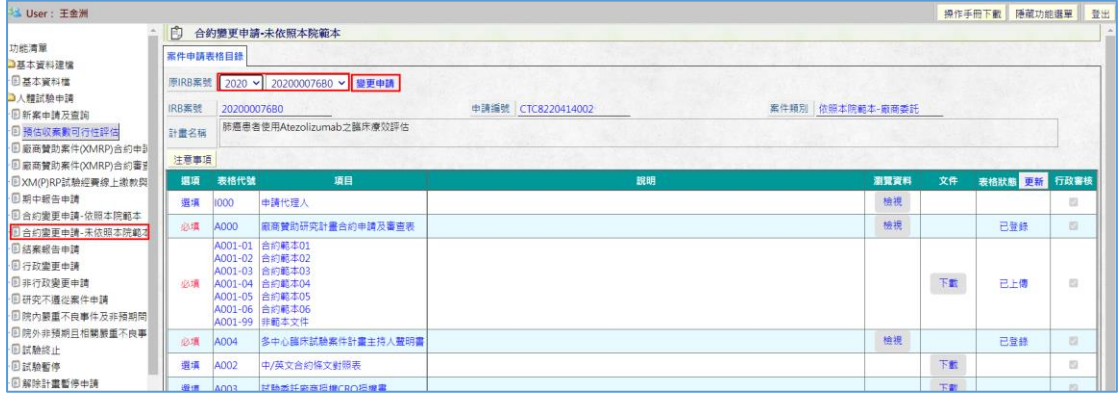

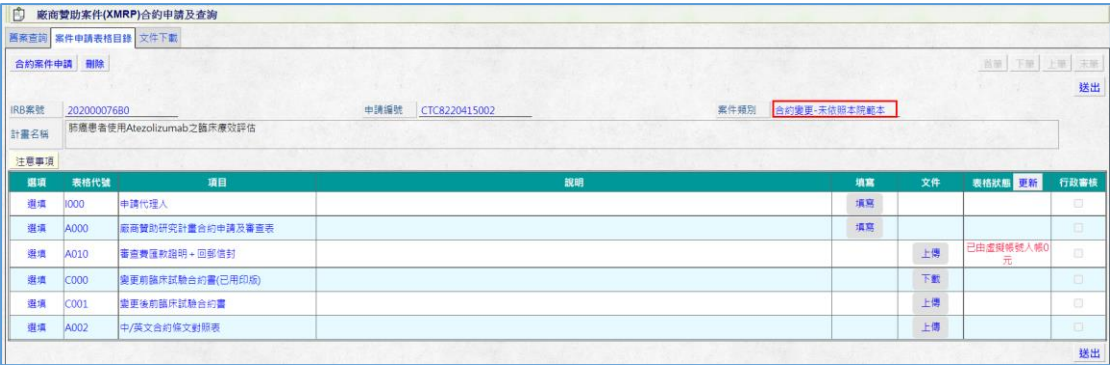